# **BOOT SYSTEM**

Appendix C, "BOOT SYSTEM", consists of the following sections:

- C.1 OVERVIEW ............................................................................887 C.2 SCREEN CONFIGURATION AND OPERATING
- PROCEDURE..........................................................................891
- C.3 ERROR MESSAGES AND REQUIRED ACTIONS .............906

# *C.1.2* **Starting the Boot System**

In ordinary system activation, the boot system automatically transfers files from Flash ROM to DRAM in the background.

The user is not aware of this operation. However, the boot system must be operated manually, from menu screen, when maintenance is to be carried out or when the Flash ROM does not contain a required file.

(1) In system maintenance, for example, to replace a file in ROM Operation : Turn the power on by simultaneously pressing the two soft keys at the right end. If no soft keys are provided as with a touch panel, use MDI numeric keys 6 and 7.

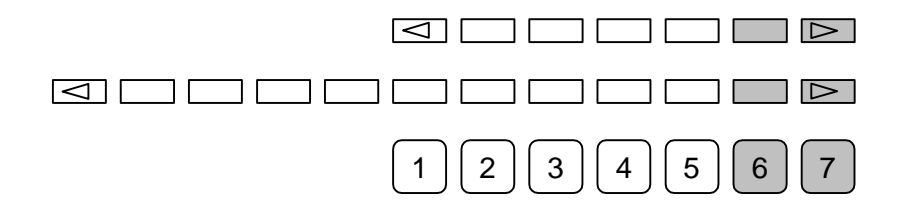

 After an FROM ID and other items are displayed on the CNC screen, releasing the key brings you to the SYSTEM MONITOR screen.

(2) When the flash memory does not contain a file required to start the CNC

 Immediately after the CNC is turned on, the boot system starts transferring files from Flash ROM to DRAM. If, for some reason, a file required to start the CNC (NC BASIC) is not in Flash ROM or has been destroyed, the boot system is automatically started.

## *C.1.3* **System Files and User Files**

The boot system organizes files in Flash ROM into two main groups : system files and user files. These two file types have the following characteristics :

**System files** 

**User files** 

CNC and servo control software provided by FANUC

PMC sequence program (ladder), P-CODE macro program, and other user-created files

## FANUC 30i/31i/32i SERIES

 $\Gamma$ 

# *C.2* **SCREEN CONFIGURATION AND OPERATING PROCEDURE**

When the boot system is first started, the MAIN MENU screen is displayed. This screen is described below :

#### **MAIN MENU screen**

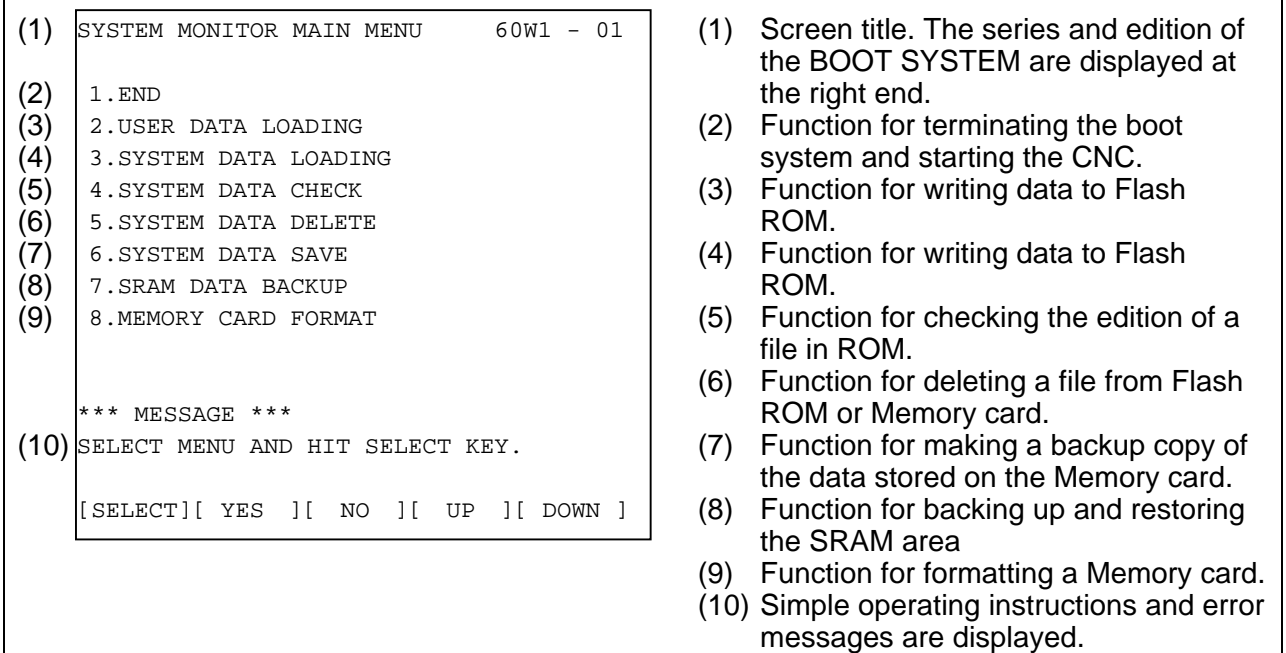

#### **Operating procedure**

Press the [UP] or [DOWN] soft key to select the desired function. After positioning the cursor to the desired function, press the [SELECT] soft key. Before executing a function, for a confirmation, it maybe need to press the [YES] or [NO] soft key.

## **Basic operation**

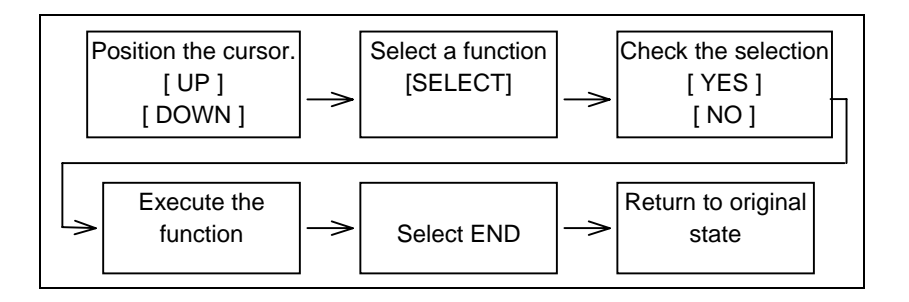

# *C.2.5* **SRAM DATA BACKUP Screen**

## **Description**

This screen is used to collectively save and restore parameters, tool compensation memories, and other data, retained after the CNC power in SRAM is turned off, to and from a Memory card.

## **Screen configuration**

(1) SRAM DATA BACKUP (2) (3) (4) (5) (6) (1) Screen title. (2) Menu (3) Returning to the MAIN MENU. (4) The SRAM file size is displayed. (Displayed after a processing option is selected.) (5) The name of the file currently being saved or loaded is displayed. (Displayed after a processing option is selected.) (6) Message 1.SRAM BACKUP ( CNC -> MEMORY CARD ) 2.RESTORE SRAM ( MEMORY CARD -> CNC ) 3.END SRAM FILE SIZE : 1MBYTE SRAMBAK.001 \*\*\* MESSAGE \*\*\* SET MEMORY CARD NO.001 ARE YOU SURE ? HIT YES OR NO. [SELECT][ YES ][ NO ][ UP ][ DOWN ] \*\*\* MESSAGE \*\*\* SELECT MENU AND HIT SELECT KEY. [SELECT][ YES ][ NO ][ UP ][ DOWN ]

## **Operating procedure (Backing up data)**

- (1) Select "1.SRAM BACKUP" The following confirmation message is displayed. To start backup, press the [YES] soft key.
- (2) If the data cannot be saved entirely onto a single Memory card, a message such as that shown below is displayed. With the power still on, insert the second Memory card and press the [YES] key. Press the [NO] key to cancel saving.

```
*** MESSAGE *** 
SET MEMORY CARD NO.002
ARE YOU SURE ? HIT YES OR NO. 
[SELECT][ YES ][ NO ][ UP ][ DOWN ]
```
(3) In this way, you can divide SRAM data onto a maximum of 999 Memory card for backup.

(4) Upon the termination of backup, the system displays the following message. Press the [SELECT] soft key.

```
*** MESSAGE ***
SRAM BACKUP COMPLETE. HIT SELECT KEY. 
[SELECT][ YES ][ NO ][ UP ][ DOWN ]
```
## **Operating procedure (Restoring the data)**

- (1) Select "2.RESTORE SRAM" The following confirmation message is displayed. To start restoration, press the [YES] soft key.
- (2) A message such as that shown below is displayed. Insert the first Memory card containing SRAMBACK.001 and press the [YES] key. Press the [NO] key to cancel restoration.

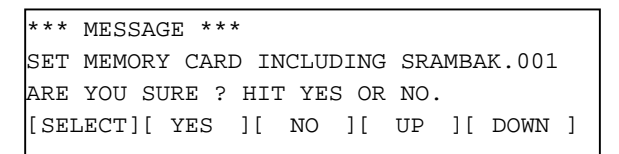

(3) If another Memory card is required, a message such as that shown below is displayed. With the power still on, insert the second Memory card and press the [YES] key. Press the [NO] key to cancel restoration.

```
*** MESSAGE *** 
SET MEMORY CARD INCLUDING SRAMBAK.002
ARE YOU SURE ? HIT YES OR NO. 
[SELECT][ YES ][ NO ][ UP ][ DOWN ]
```
- (4) Replace the second card with another, if required. Repeat this step until backing up all data.
- (5) Upon the termination of restoration, the system displays the following message. Press the [SELECT] soft key.

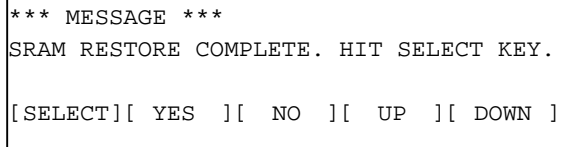

## FANUC 30i/31i/32i SERIES

## **CAUTION**

- 1 Backup files will be created with a file name of SRAMBAK.xxx, where xxx is replaced with a number between 001 and 999 sequentially. On the first Memory card, a backup file is created with a name of SRAMBAK.001. If all data is not contained on the single card, a backup file containing the excess data is created with a name of SRAMBAK.002 on the second Memory card. In this way, you can divide data onto a maximum of 999 Memory card for saving. 2 Check that the Memory card used for backup does
- not contain a file with a name of SRAMBAK.xxx before performing a BACKUP operation. You can check a list of file names on a Memory card by using the SYSTEM DATA LOADING function.
- 3 The Memory card used for backup needs to be formatted in FAT16.
- 4 Depending on the boot software edition, the file contents to be backed up and the file name differ:
	- 60W1/06 edition or earlier File contents: SRAM data File name: SRAMBAK.xxx
	- 60W1/07 edition or later File contents: SRAM data, NC program (ATA PROG in flash ROM)

File name: SRAM\_BAK.xxx

Data previously backed up by an older edition of boot software can be restored by a newer one.